### השתמש באפליקציית Sprocket HP עם מדפסת sprocket לקבלת הדפסים יצירתיים ויחידים מסוגם!

תוכנו של מדריך למשתמש זה מתייחס למשפחת מדפסות הצילום של sprocket. אם תוכן מסוים אינו חל על כל המוצרים, הדבר יצוין. מכיוון שהאפליקציה שלנו מתפתחת כל הזמן, ייתכן שצילומי המסך לא משקפים את העיצוב העדכני ביותר או שהם עשויים להשתנות בהתאם למערכת ההפעלה.

### [התקנת](#page-1-0) [האפליקציה](#page-1-0)

הפעל את אפליקציית sprocket. הרשאות בחר ב'חשיפה'

### [ניווט](#page-2-0) [באפליקציה](#page-2-0)

מסך 'דף הבית' עיון בגלריות תמונות צילום או בחירת תמונה הגדרת מקורות מדיה חברתית שימוש בתפריט הראשי הגדרות המדפסת: התפריט "sprocket" תפריט הגדרות האפליקציה תצוגה מקדימה של תמונות עריכת צילום הדפסת צילום שיתוף צילום אפשר הדפסה מאפליקציות אחרות מעדכן את קושחת המדפסת

# [מאפייני](#page-8-0) [אפליקציית](#page-8-0) Sprocket

שימוש במצלמה מצב תא צילום השתמש בחשיפה כדי לחיות מחדש את הזיכרונות הדפסת אריחים עריכות בפעולה מהירה יצירת מדבקות מותאמות אישית שימוש בתור ההדפסה תור הדפסה משותף תיבת דואר נכנס להודעות והתראות התאמה אישית של המדפסת תור הדפסה ניתן להצגה

### *[בקרוב](#page-13-0)!*

התיקיות המשותפות של Google השראה

# HP Sprocket App

**1**

# <span id="page-1-0"></span>הפעל את אפליקציית sprocket.

בפתיחה הראשונה של אפליקציית sprocket, תראה מסך נחיתה עם אפשרויות שונות להתחלה.

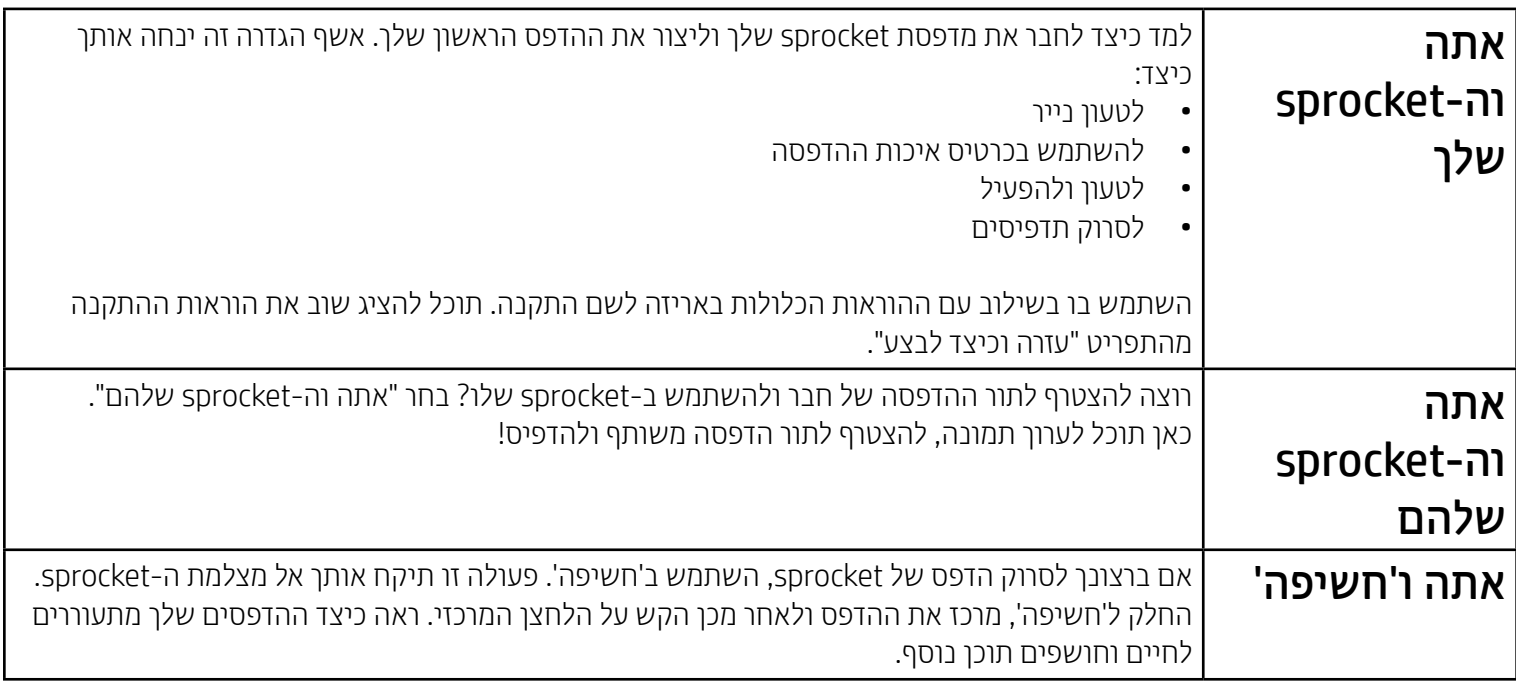

### הרשאות

בהפעלה ראשונה של האפליקציה, תראה מספר מסכי הרשאות. אלה מאפשרים לך לקבל את החוויה המלאה של מדפסת sprocket. הענק לאפליקציית sprocket גישה למאפיינים בסיסיים ומתקדמים.

אפשר חווית sprocket שלמה על ידי שיתוף:

- גישה למצלמה: צלם תמונות וסרוק הדפסי sprocket
- גלריית התמונות: בחר תמונות ושמור תמונות בגלריה
- מיקום: זכור היכן צולמה תמונה ואפשר לנו למשוך תוכן מאותו מיקום עם מאפיין ה'חשיפה' שלנו. אפשר לנו גם לאתר מדפסות לצירוף לאפליקציה שלך
	- קבל הודעות: קבל עדכונים מגניבים, טיפים ורעיונות לפרויקטים עבור המדפסת שלך

כדי להשתמש במדפסת HP Sprocket עם המכשיר הנייד שלך, עליך להוריד את אפליקציית sprocket הנלווית של HP מחנות ®App Store או מ-™Google Play (או מחנות האפליקציות המקומית שלך). להורדת אפליקציית sprocket, בקר בכתובת hpsprocket.com/start. שם תופנה אל חנות האפליקציות המתאימה להתקן שלך.

# הצטרף ל'חשיפה'

- + אפליקציית sprocket נתמכת על-ידי מכשירי ™Android עם מערכת ההפעלה 4.4v ואילך ותואמת ל-X iPhone X, ,iPhone 6 ,iPhone 6s Plus ,iPhone 6s ,iPhone SE ,iPhone 7 Plus ,iPhone 7 ,iPhone 8 Plus ,iPhone 8 iPad ,iPhone 5 ,iPhone 5c ,iPhone 5s ,iPhone 6 Plus (דור שישי), 12.9 iPad Pro אינץ' (דור שני), ,iPad Air 2 ,)ראשון דור' )אינץ 12.9 iPad Pro ,'אינץ 9.7 iPad Pro ,)חמישי דור )iPad ,'אינץ 10.5 iPad Pro )שישי דור )iPod touch ,)רביעי דור )iPad ,iPad mini 4 ,iPad mini 3 ,iPad mini 2 ,iPad Air
	- כדי להפעיל את מדפסות Sprocket HP עם המכשיר הנייד שלך, עליך להתקין את אפליקציית sprocket הנלווית.

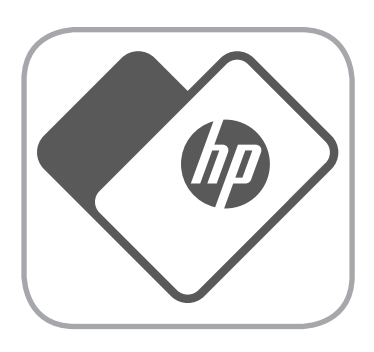

אנחנו משבצים מידע על ההדפסים שלך אותו תוכל לסרוק כדי לחשוף מאפיינים מהנים. כאשר אנו מוסיפים תוכן זה, ייתכן שתבחין שהוא משנה במעט את מראה ההדפסים שלך. התנסה בהפעלה או בכיבוי של מאפיין זה, בהתאם לחוויה שאתה רוצה לקבל מההדפסים שלך. הצטרף במהלך ההתקנה ותן לו הזדמנות! גש למאפיין בכל עת ב"הגדרות אפליקציה" כדי להפעיל או לכבות אותו.

הדפסים עם חוויות אינטראקטיביות יכולים לחשוף:

- מציאות רבודה )AR): ראה כיצד הדפסים מתעוררים לחיים, הדפס מסגרת מסרטון וידאו וצפה בה שוב ושוב, או הצג את תור ההדפסה שלך במציאות רבודה HP Sprocket 200) בלבד), ועוד ועוד!
- תוכן רלוונטי: כאשר החשיפה מופעלת, אנו מוסיפים נתוני מיקום ותאריך להדפס שלך כדי להציג תמונות מאותו יום ומאותו מיקום.

 חוויות של צד שלישי: הצג תוכן רלוונטי מ-TMWikipedia,™ View Street Google, ועוד.

# התקנת האפליקציה

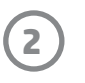

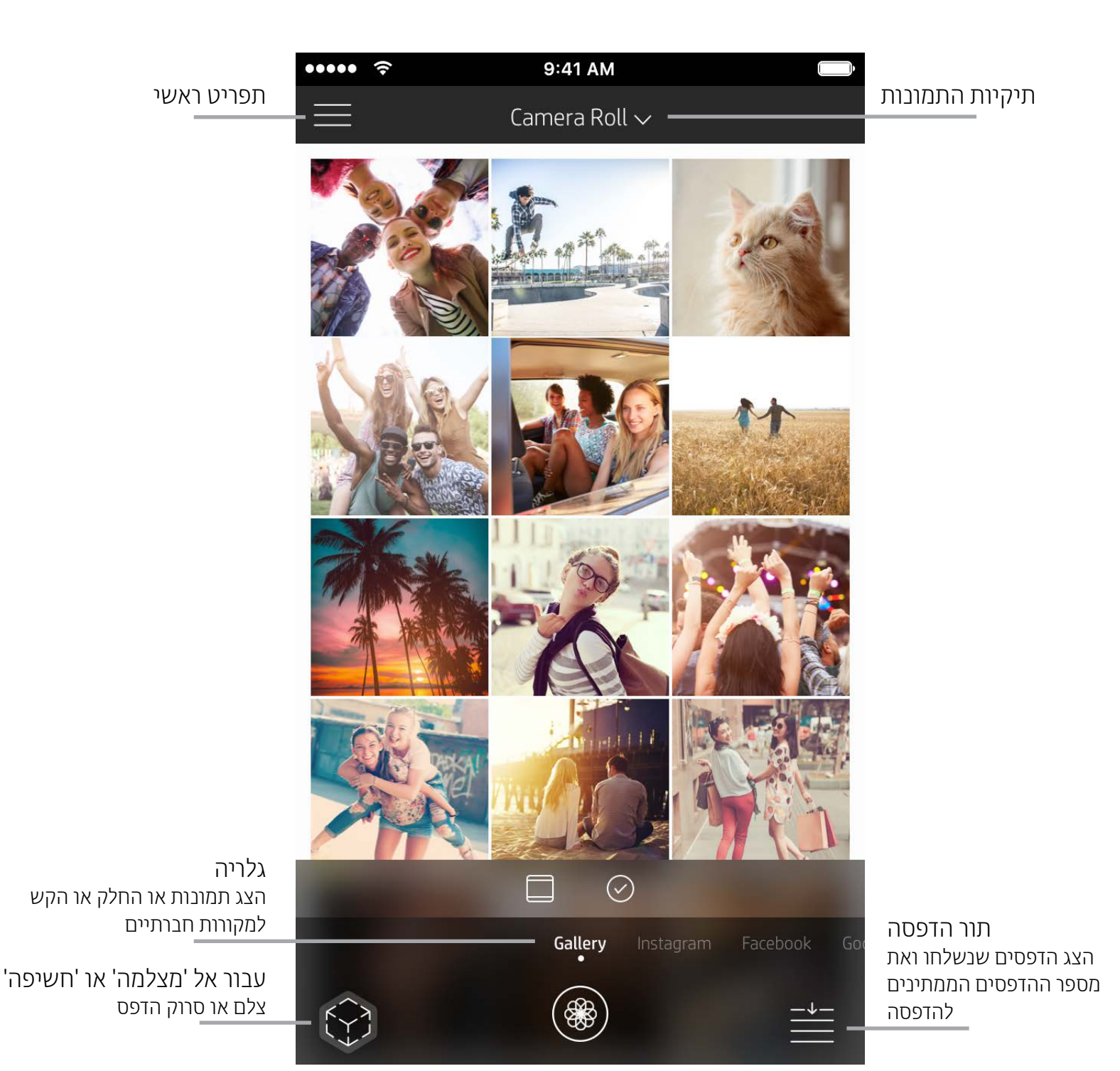

<span id="page-2-0"></span>מסך 'דף הבית'

# עיון בגלריות תמונות

- .1 ממסך הבית, החלק כדי להציג מקורות חברתיים נתמכים או את גלריית התמונות של המצלמה.
- 2. לאחר שבחרת מקור תמונות מסוים, החלק שמאלה או ימינה על המסך כדי לעיין בכל הגלריות.
- .3 עבור כל אחד ממקורות המדיה החברתית, יוצג מסך כניסה עד שתזין את הרשאותיך ותאפשר לאפליקציית sprocket לגשת
	-

#### לתמונות שלך.

• ראה "הגדרת מקורות מדיה חברתית" לקבלת מידע על גישה לתמונות בחשבונות מדיה חברתית.

# ניווט באפליקציית Sprocket

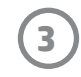

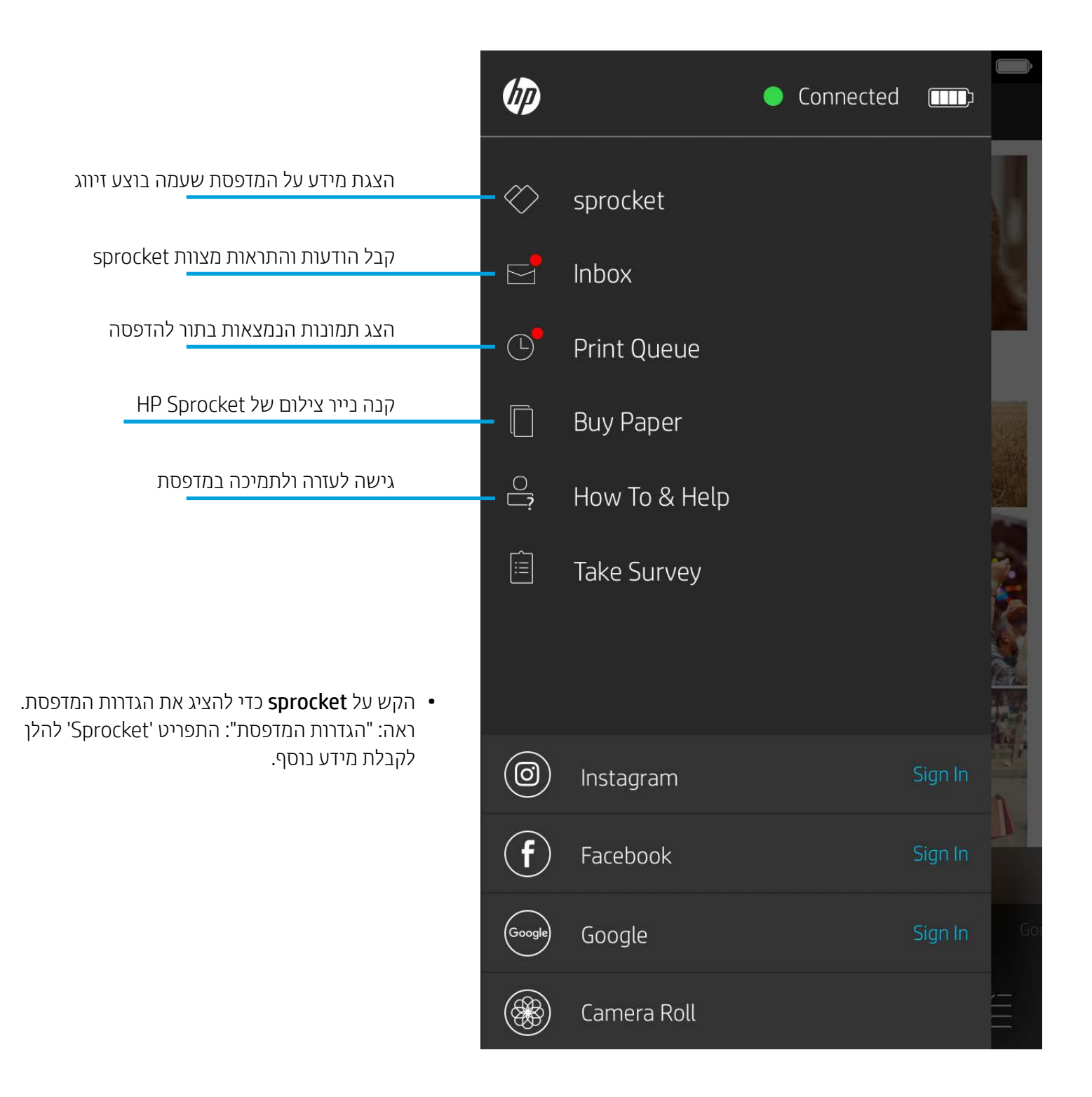

### שימוש בתפריט הראשי

**הערה:** חוויית המשתמש בניווט באפליקציית sprocket עשויה להשתנות בהתאם למערכת ההפעלה שלך. ייתכן שוני קל במאפיינים ובחוויה בשל הבדלי סגנון. באופן דומה, מקורות חברתיים זמינים עשויים להשתנות בהתאם לאזור.

# צילום או בחירת תמונה

- .1 הפעל את אפליקציית sprocket HP.
- .2 במסך הבית, הקש על הסמל 'מצלמה/חשיפה' כדי לפתוח את המצלמה. באפשרותך גם לבחור תמונה מהמכשיר שלך או ממקור חברתי.
	- .3 אם תבחר לצלם תמונה, המצלמה שלך תיפתח. השתמש בהגדרות המצלמה כדי לבצע התאמות לפי הצורך.
		- .4 לאחר שצילמת או בחרת תמונה, באפשרותך לערוך, להדפיס או לשתף את יצירתך!

# הגדרת מקורות מדיה חברתית

- .1 בתפריט הראשי הקש על 'התחברות' עבור כל אחד ממקורות המדיה החברתית המפורטים כדי לאפשר לאפליקציית sprocket לקבץ תמונות מחשבונותיך השונים. באפשרותך גם להחליק/להקיש במסך הבית כדי להציג מקורות מדיה חברתית ולהיכנס אליהם.
	- .2 תופנה אל דף ההתחברות של האפליקציה. הזן את ההרשאות שלך כדי לאפשר ל-sprocket לגשת אל גלריות התמונות שלך.
		- .3 בחר תמונה כדי לערוך, להדפיס או לשתף! תוכל לעיין בתמונות המדיה החברתית שלך מתוך אפליקציית sprocket.

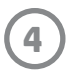

# הגדרות המדפסת: התפריט "sprocket"

### האוטומטי והזמן הקצוב לשינה של ההתקן. ..... 9:41 AM  $\hat{z}$  $\lt$ HP sprocket 200 (02:98) להציג מידע טכני באפליקציה שלך.**Settings** הגדר שם מותאם אישית למדפסת HP Sprocket 200) בלבד) Custom Name HP sprocket 200 ... > הגדרת צבע מותאם אישית לנורית חיווי המצב HP Sprocket 200) בלבד) Color White > 3 minutes  $\lambda$ Sleep Timer Auto Off 2 hours  $\rightarrow$ הצג מידע על התראות הסוללה וההתקן **Status Device State** Battery **Technical Details** MAC Address בדוק ועדכן קושחה **Firmware Version** Hardware Version

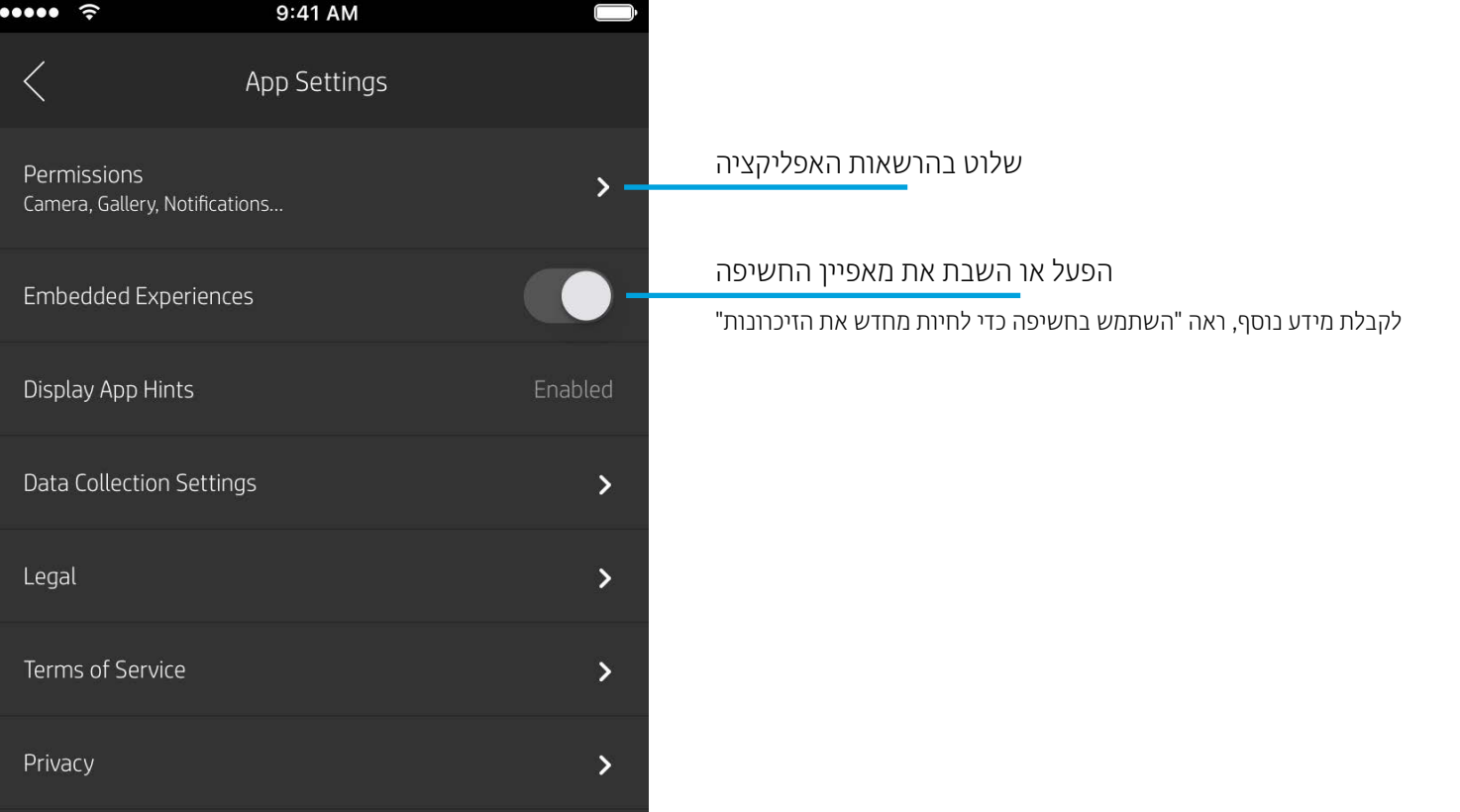

# תפריט הגדרות האפליקציה

- בדוק את מצב הסוללה ומצב ההתקן, ושנה את הגדרות הכיבוי
- הצג את כתוב ה-Mac, גרסת הקושחה וגרסת החומרה. נתונים אלה יידרשו במקרה של התקשרות לתמיכה של Sprocket HP. תוכל גם

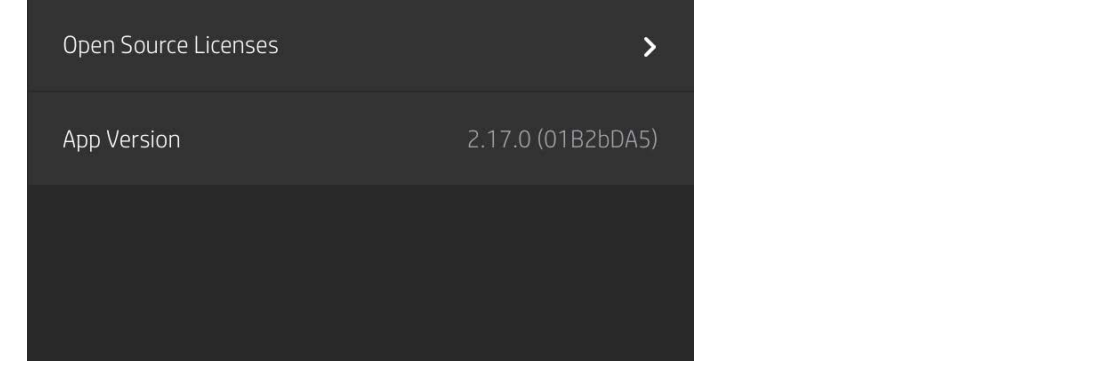

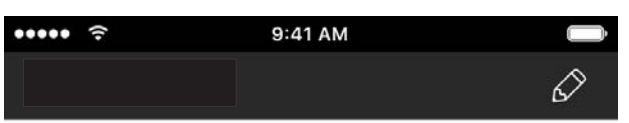

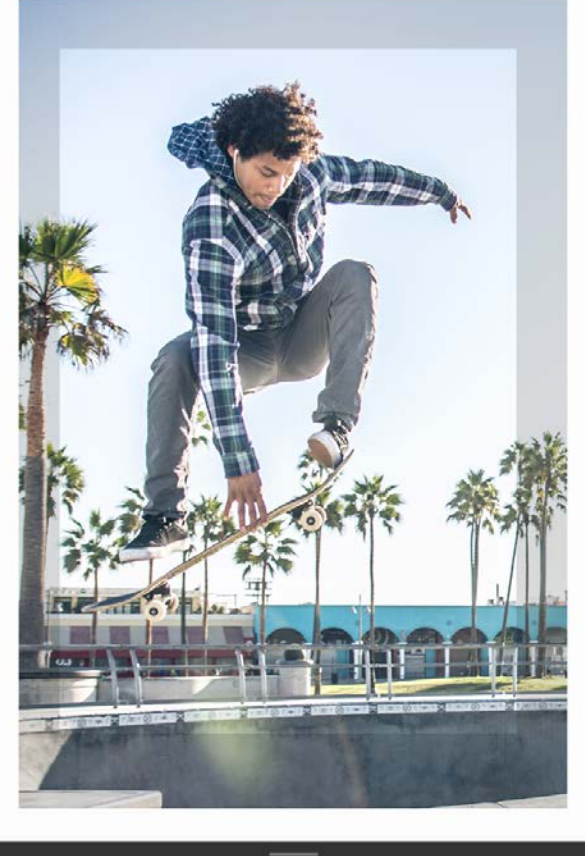

# 险 ❹

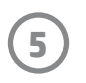

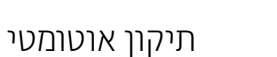

התאמות

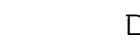

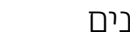

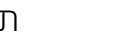

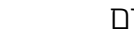

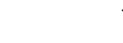

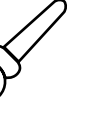

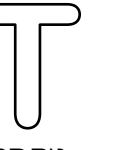

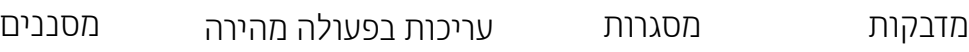

חיתוך/סיבוב טקסט טשטוש מברשת

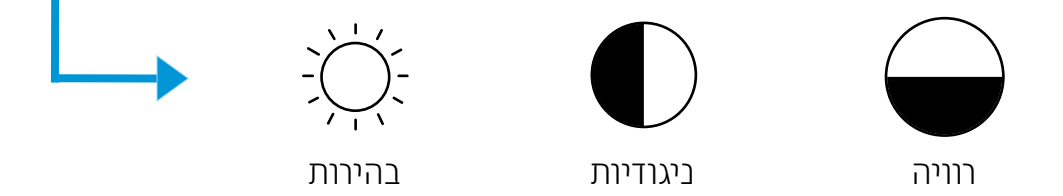

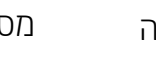

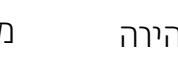

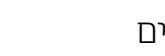

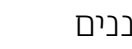

# תצוגה מקדימה של תמונות

ערוך, הדפס או שתף את התמונה שלך מתוך מסך התצוגה המקדימה.

- $\times$ צא מתצוגה מקדימה של תמונות בהקשה על  $\cdot$
- הקש  $\bigotimes$  כדי להתאים אישית את התמונה שלך ולערוך אותה.  $\bullet$ 
	- הקש על סמל המדפסת כדי להדפיס.
- עשה על המסך תנועת צביטה בשתי אצבעותיך כדי לבצע פעולות זום, סיבוב ושינוי גודל תמונה.
- באפשרותך גם לשתף ולשמור את התמונה שלך מהתצוגה המקדימה של התמונות. השתמש בהדפסת אריחים, או הדפס מספר עותקים! כדי לגשת לתור ההדפסה, להדפסת אריחים ולפונקציית העותקים, החלק על הסרגל האפור-בהיר שמעל הסמלים התחתונים כדי לחשוף מאפיינים הללו.

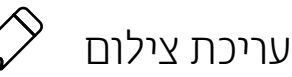

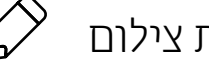

השתמש בעריכה כדי לשפר את מראה התמונה, להוסיף טקסט או מדבקות ולהחיל מסננים. הקפד לשמור את יצירתך בתום העריכה, על-ידי הקשה על סימן הביקורת בפינה השמאלית העליונה.

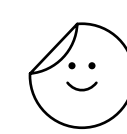

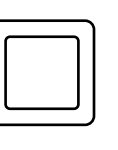

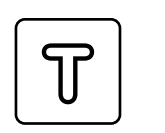

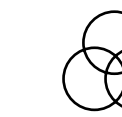

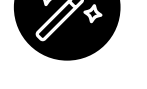

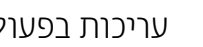

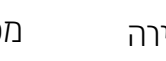

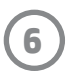

# הדפסת צילום

- .1 הקש על סמל ההדפסה כדי לשלוח את התמונה שלך למדפסת.
- .2 הודעת אישור תוצג, יחד עם מד התקדמות, כדי ליידע אותך שמתבצעת עבודת הדפסה. אם הפעלת את החשיפה, תופיע גם הנפשה מיוחדת כדי להראות שאנו משבצים תוכן נוסף בהדפסים שלך ממקורות דיגיטליים שונים. קבל מידע נוסף על "השתמש בחשיפה כדי לחיות מחדש את הזיכרונות"
	- .3 נורית חיווי המצב תהבהב שלוש פעמים, ההתקן ישמיע צליל המהום קל, והדפסת התמונה תתחיל. אם זאת ההדפסה הראשונה מחבילת נייר שנטענה זה עתה, כרטיס איכות ההדפסה ייפלט לפני ההדפסה.
- .4 לאחר שהדפסת את התמונה, השתמש בה לקישוט כמו שהיא או הסר את הכיסוי האחורי מגיליון הצילום על-ידי קילופו בעדינות מהפינה. הדבק אותו על תיקייה, קלסר או אלבום הדבקות!
	- •אם קיבלת הודעת שגיאה האומרת שאינך מחובר למדפסת כאשר לחצת על הדפסה, ודא שהמדפסת עדיין מופעלת וזווג מחדש את ההתקן הנייד שלך עם המדפסת כדי לנסות ולהדפיס שוב.
		- לפני ההדפסה, ודא שאין פריטים שחוסמים את חריץ פלט הנייר.

- .1 הקש על סמל השיתוף ( $\left( \stackrel{\bullet}{\bullet} , \bullet\right)$ ) כדי לפרסם את הצילום במדיה החברתית ולשלוח לאפליקציות אחרות.
- .2 לאחר ההקשה על הסמל, תוכל לשלוח את הצילום שלך בהודעת SMS, בדואר אלקטרוני, לאחסון ענן או למקור של מדיה חברתית. כשתבחר את מקור השיתוף הרצוי, הוא ייטען ביישום המתאים עבור אותה יציאת מדיה.

# שיתוף צילום

**הערה:** אפשרויות השיתוף הזמינות ישתנו על-פי מערכת ההפעלה והאפליקציות המותקנות במכשיר הנייד.

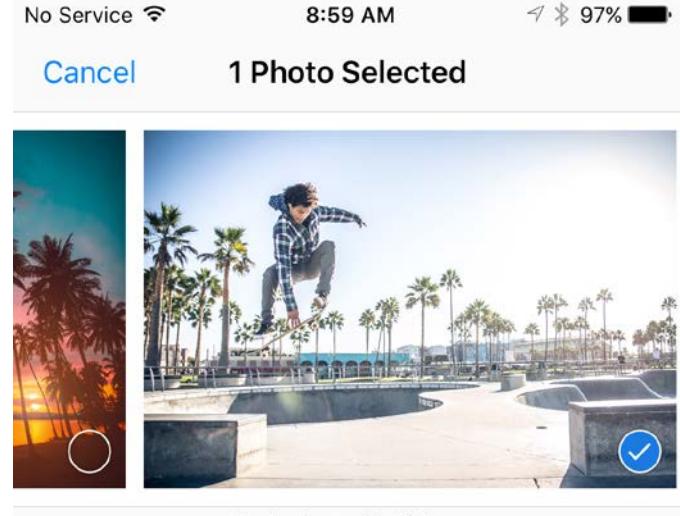

Tap to share with AirDrop

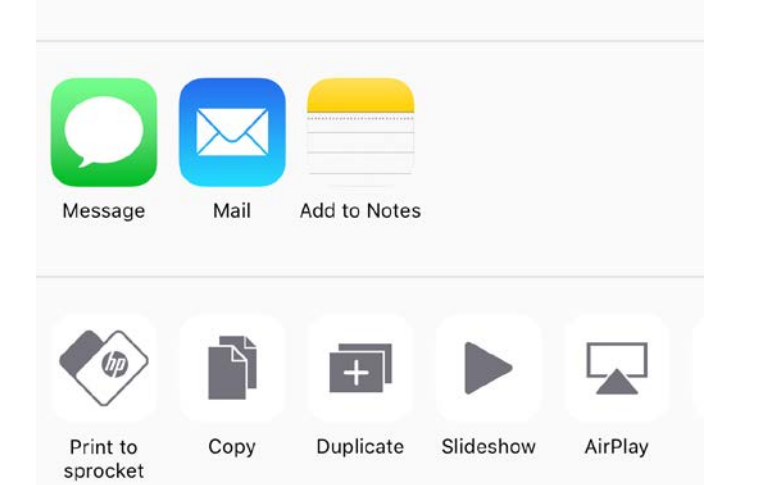

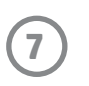

# אפשר הדפסה מאפליקציות אחרות

ניתן לאפשר הדפסה ל-Sprocket HP גם מתוך רוב האפליקציות האחרות לעבודה עם תמונות.

 $:$ iPad® או Phone® או iPad

- .1 ממסך התצוגה המקדימה, הקש על סמל השיתוף בפינה הימנית התחתונה.
	- .2 בחר את הסמל More( עוד( סמל שלוש הנקודות.
- .3 הפעל את "Print to sprocket" (הדפס ל-sprocket). באפשרותך גם לגרור את "Print to sprocket" אל חלקה העליון של רשימת הפעילויות שלך לגישה קלה.

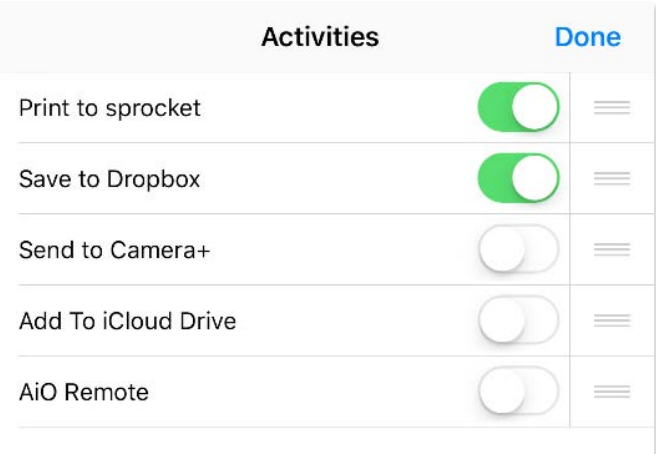

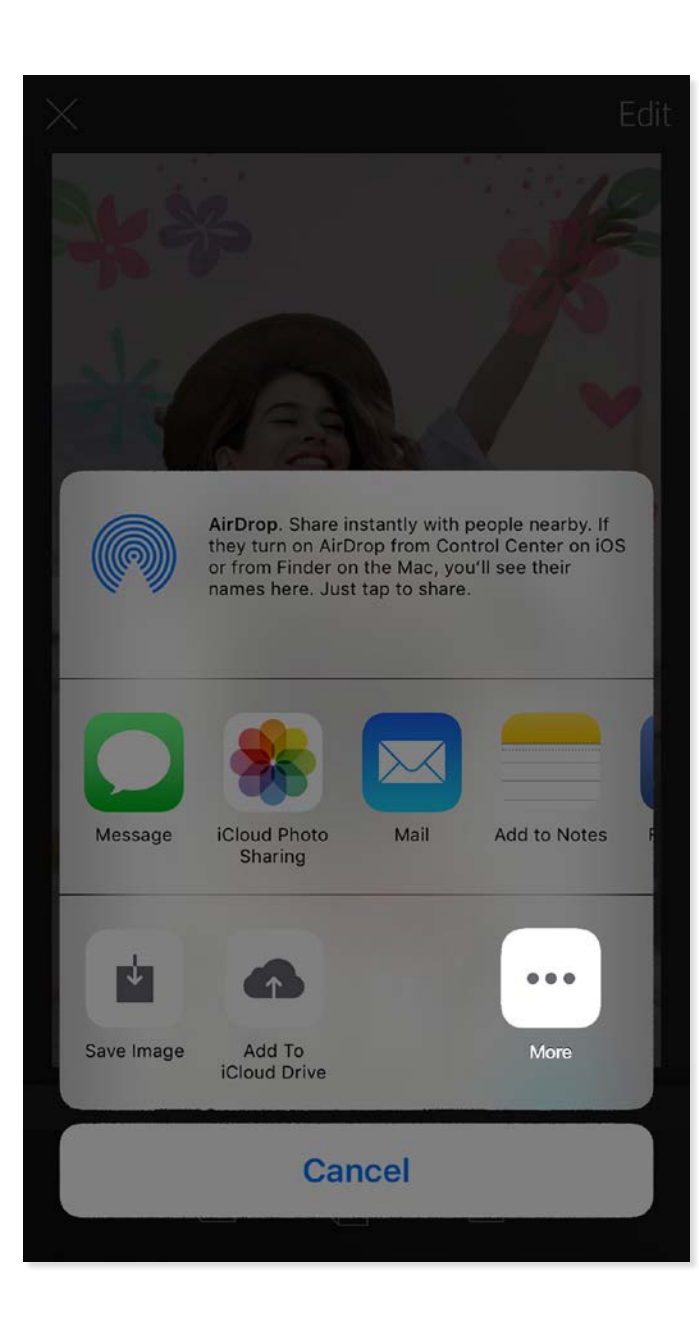

עבור ™Android:

- .1 ממסך התצוגה המקדימה, הקש על סמל השיתוף בפינה הימנית התחתונה.
	- .2 בחר "sprocket "כדי לאפשר הדפסה.

### מעדכן את קושחת המדפסת

הקפד שה-sprocket תהיה תמיד בשיאה ותיהנה מהתכונות העדכניות ביותר על ידי עדכון הקושחה של המדפסת מתוך אפליקציית sprocket. עדכון הקושחה מעניק לך גישה לתכונות חדשות, לתיקוני הצבע העדכניים ביותר עבור ההדפסים שלך, לקישוריות משופרת, ויכול לתקן התנהגויות בלתי צפויות.

כדי לעדכן את קושחת המדפסת, ודא כי:

- המכשיר הנייד שלך מחובר לאינטרנט או לנתונים סלולריים
	- אפליקציית sprocket פתוחה
	- המדפסת מופעלת ומחוברת למכשיר הנייד שלך  $\bullet$
- סוללת המדפסת טעונה לפחות עד כדי 25% לפני תחילת העדכון.

אם קיים עדכון קושחה זמין, תקבל על כך הודעה באפליקציית sprocket באופן אוטומטי. פעל על-פי ההנחיות שעל המסך כדי להשלים את העדכון. אנו ממליצים מאוד לעדכן כשקיים עדכון זמין כדי ליהנות מהחוויה הטובה ביותר!

באפשרותך גם לבדוק אם קיים עדכון קושחה למדפסת באופן ידני על-ידי פתיחה של אפליקציית sprocket, הקשה על התפריט הראשי ולאחר מכן

בחירה באפשרות "sprocket". לאחר מכן, הקש על "שם ההתקן שלך". כאן תתבקש בחלון מוקפץ או בשורה של טקסט כחול לעדכן את הקושחה שלך, אם קיים עדכון זמין. אם לא קיבלת הנחיה כזו, הקפד לבצע את ההוראות הבאות באופן מדויק. אם קיבלת, המדפסת שלך כבר עודכנה עם הקושחה העדכנית ביותר – תיהנה!

**8**

# <span id="page-8-0"></span>שימוש במצלמה

- .1 פתח את המצלמה של אפליקציית sprocket.
- .2 החלק ימינה או שמאלה כדי להציג את מצבי המצלמה של אפליקציית sprocket. אלה כוללים: מצלמה, וידאו, חשיפה ותא צילום.
	- .3 לכל מצב, תופיע שורה שנייה של אפשרויות מעל לרשימת הסמלים. אלה יכולים לכלול כיוון מצלמה, מבזק, ואחרים. בצע את הבחירות הרצויות לך עבור התמונה, ההדפס או הסרטון שלך.

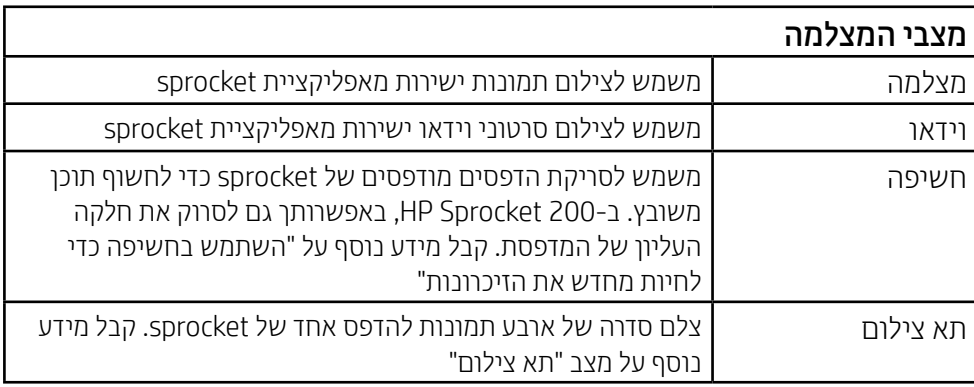

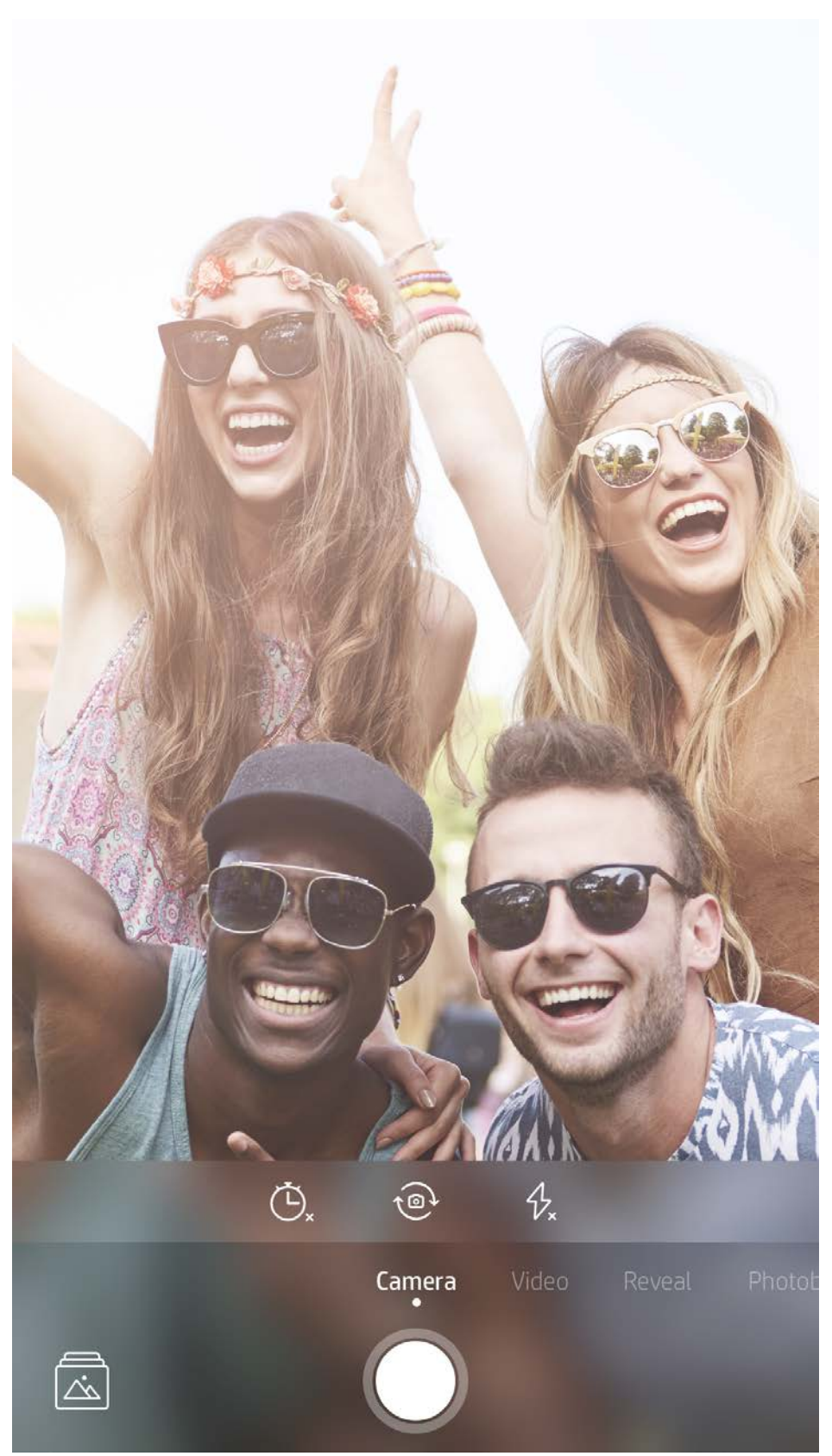

החלק ימינה או שמאלה כדי להציג את מצבי המצלמה של אפליקציית sprocket

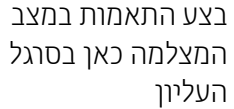

# מאפייני אפליקציית Sprocket

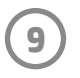

הערה: אם לא הפעלת חשיפה במהלך התקנת המדפסת, הקש על "sprocket "בתפריט הראשי, ולאחר מכן על "הגדרות האפליקציה". משם, הפעל או כבה את "חוויות אינטראקטיביות" לפי הצורך.

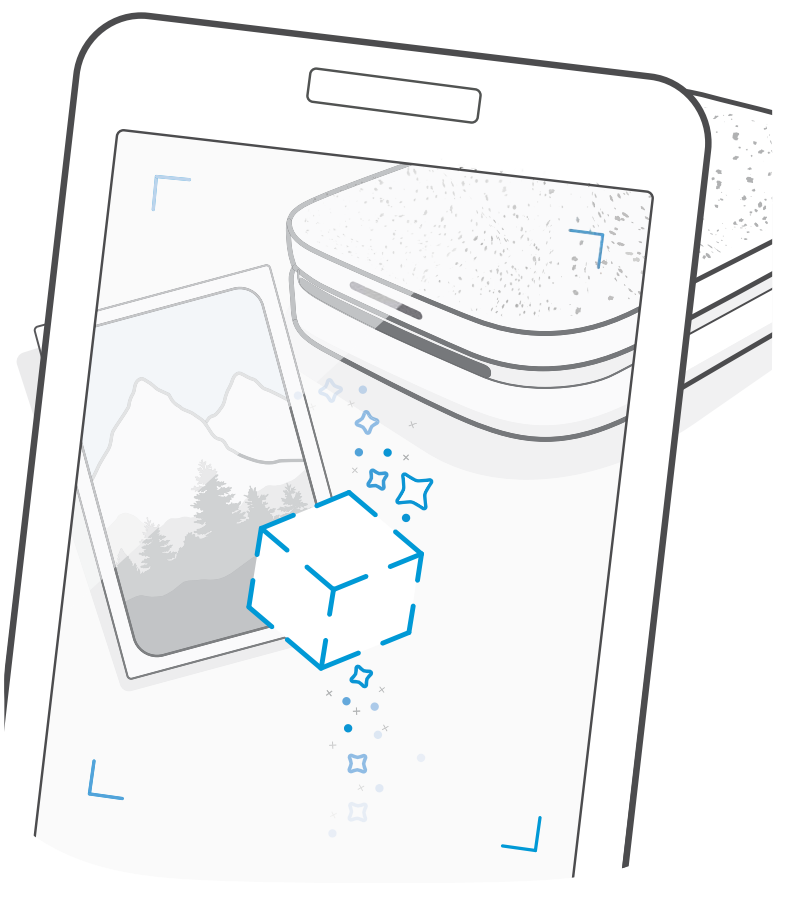

# מצב תא צילום

- .1 פתח את המצלמה של אפליקציית sprocket.
	- .2 החלק שמאלה עד שתגיע אל "תא צילום".
- .3 כאשר תלחץ על סמל הצמצם, המצלמה תצלם ארבע תמונות ברציפות, עם השהיה בין כל אחת ואחת. צפה בספירה לאחור שעל גבי המסך כדי לדעת מתי להתייצב בתנוחה. צפה בפני הסמיילי לדעת כמה זמן לשמור על אותה תנוחה.
	- .4 ארבעת התמונות שצולמו יופיעו באריחים במסך התצוגה המקדימה, באותו הדפס.
		- לחץ שוב על סמל הצמצם כדי לעצור את התמונות המתוזמנות בזמן צילום התמונות.

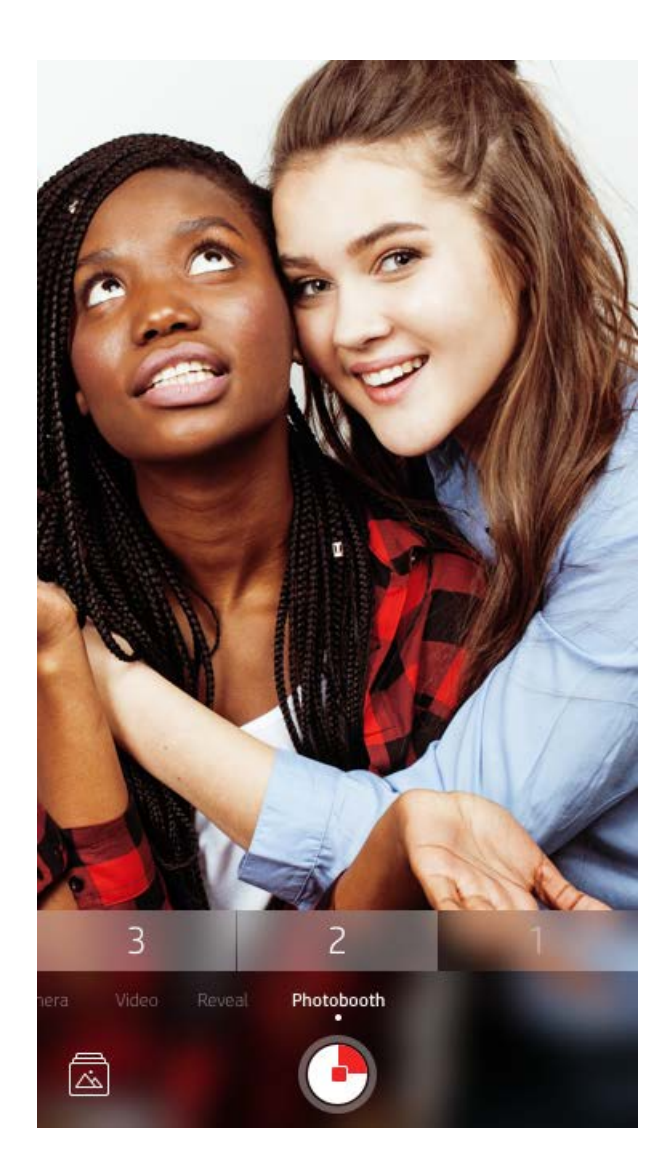

# השתמש בחשיפה כדי לחיות מחדש את הזיכרונות

עזור להדפסים של אפליקציית sprocket להתעורר לחיים! מצב החשיפה מאפשר לך להשתמש במצלמת האפליקציה כדי לסרוק תמונות מודפסות של sprocket ולחיות מחדש את הזיכרונות באמצעות תמונות וסרטוני וידאו נוספים מאותו יום או מיקום, חוויות של מציאות רבודה )AR )ותוכן מקוון.

כאשר אתה סורק עם אפליקציית sprocket במצב חשיפה, אנו מפעילים באופן קסום חוויות הקשורות לתמונה שלך -- אנו משבצים תוכן זה בזמן ההדפסה כדי שתוכל לסרוק וליהנות מאוחר יותר!

בתצלומים מודפסים, מצב החשיפה פועל רק על תמונות שהודפסו מאפליקציית sprocket( לא ממצלמת Camera Instant -1in2- Sprocket HP). בנוסף, הוא פועל רק על תמונות שהודפסו לאחר שהפעלת את מצב החשיפה באפליקציה. כאשר המאפיין מופעל, כל ההדפסות יתויגו באופן אוטומטי להדפסה עם חשיפה.

### כדי לסרוק:

- .1 ממצלמת sprocket, החלק למצב 'חשיפה'
- .2 מרכז את הדפסת sprocket בחלון המצלמה. תופיע הנפשה כדי ליידע אותך שמתבצעת סריקה.
	- ודא שהתמונה מוארת היטב כדי למנוע שגיאת סריקה.
	- אם תלחץ על לחצן הצמצם, מצב החשיפה יאופס כדי להתחיל מחדש.

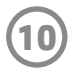

### עריכות בפעולה מהירה

עריכות בפעולה מהירה צריכות להיות הבחירה שלך אם אתה ממהר ורוצה לקבל הדפס מדהים בצעד קל אחד! בהקשה אחת, באפשרותך להחיל סדרה של עריכות, מסננים וקישוטים על תמונת sprocket לפני ההדפסה. בתפריט 'עריכה', הקש $\mathbb{F}$  כדי להציג את המסגרות ואת קישוטי התמונות שהורכבו מראש. אלה מתעדכנים באותו אופן כמו מדבקות ומסגרות -- חזור ובדוק לעתים קרובות כדי למצוא פריטים חדשים של עריכות בפעולה מהירה.

עריכות בפעולה מהירה מאפשרות לך גם לבחור במהירות מסגרת, מדבקה, להוסיף טקסט או לכוונן את העיצובים האצורים כדי שיתאימו לצרכיך.

### הדפסת אריחים

- .1 ממסך התצוגה המקדימה, החלק למעלה בסרגל האפור כדי להציג מגש אפשרויות.
- .2 במקטע 'אריחים', בחר את התבנית הרצויה. תמונות באריחים ניתן להדפיס בהדפסים של 2 x 2 או 3 x .3

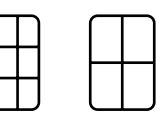

- .3 אסוף את התמונות המודפסות שלך ליצירת הדפס גדול של פסיפס אריחים!
- מאותו תפריט נסתר באפשרותך לגשת גם אל תור ההדפסה, אם יש בו תמונות.

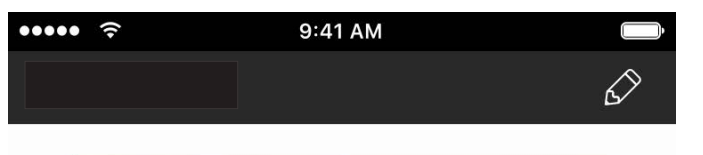

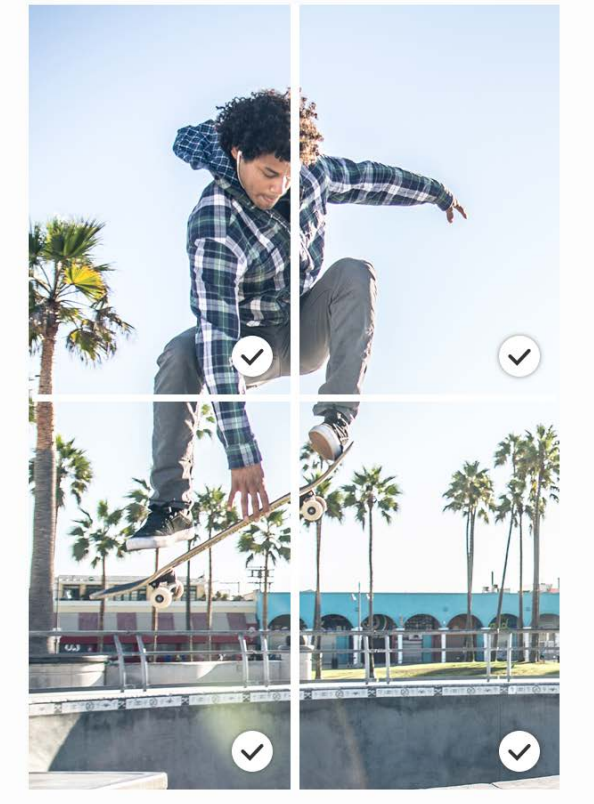

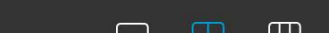

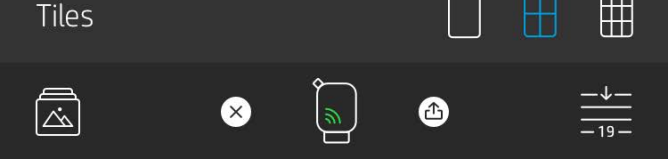

### סרטוני וידאו וחשיפה

הדפס מסגרת וידאו באמצעות אפליקציית sprocket והצג את הסרטון במהלך הסריקה! כל הסרטונים ממקורות חברתיים או מהגלריה, כמו גם סרטוני TMPhotos Live Apple יוצגו בהצלחה.

.1 פתח את הסרטון בתצוגה מקדימה של תמונה, הקש על סמל בחירת מסגרת הווידאו כדי לבחור מסגרת להדפסה, ולאחר מכן הקש על סמל ההדפסה.

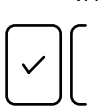

.2 השתמש במצב 'חשיפה' לסריקת התמונה לאחר סיום ההדפסה והצג שוב את הסרטון שלך -- ישירות מתמונה המודפסת. שתף זאת גם עם חבר!

### מסגרות קסם וחשיפה

הוסף מסגרת קסם לתמונה וראה כיצד היא חושפת אוצרות חבויים בעת סריקה במצב חשיפה. בחר מסגרת קסומה מתוך מקטע המסגרות של עורך תמונות. בחר מבין מסגרות יומיומיות, אפשרויות עונתיות או לפי נושאים. סרוק עם חשיפה וראה כיצד המסגרת מתעוררת לחיים!

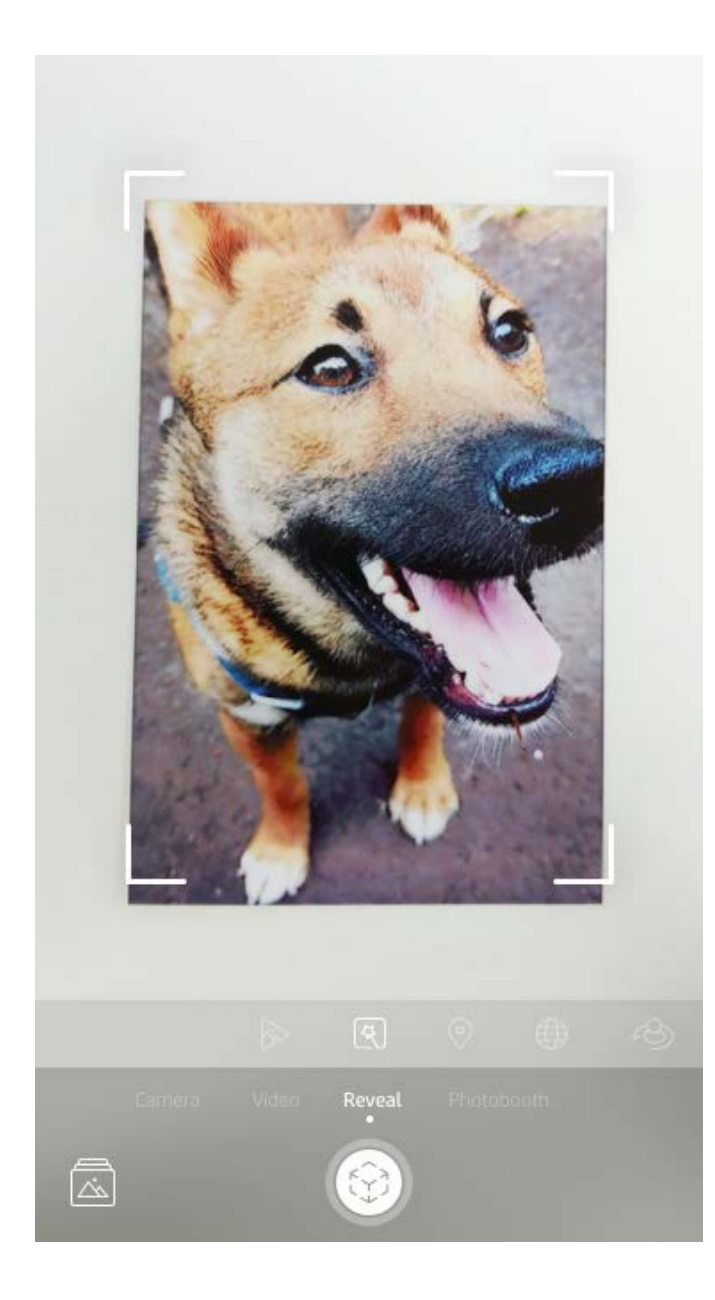

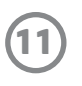

# יצירת מדבקות מותאמות אישית

- .1 צור ציור או שרבוט משלך כדי להוסיפם להדפסת sprocket.
- 2. \_ בתפריט 'עריכה', בחר $(3)$ כדי להיכנס לגלריית המדבקות.
	- .3 בפינה הימנית התחתונה, בחר בסמל סימן הפלוס.
		- .4 צייר בכל המסגרת והקש על המסך.
- המדבקות המותאמות אישית שלך יישמרו בגלריית המדבקות המותאמות אישית, הממוקמת ליד סמל הפלוס בגלריית המדבקות.
- לחץ לחיצה ממושכת על מדבקה כדי למחוק אותה מגלריית המדבקות המותאמות אישית.
	- לחץ לחיצה ממושכת על גלריית המדבקות המותאמות אישית כדי למחוק את כל התיקייה.

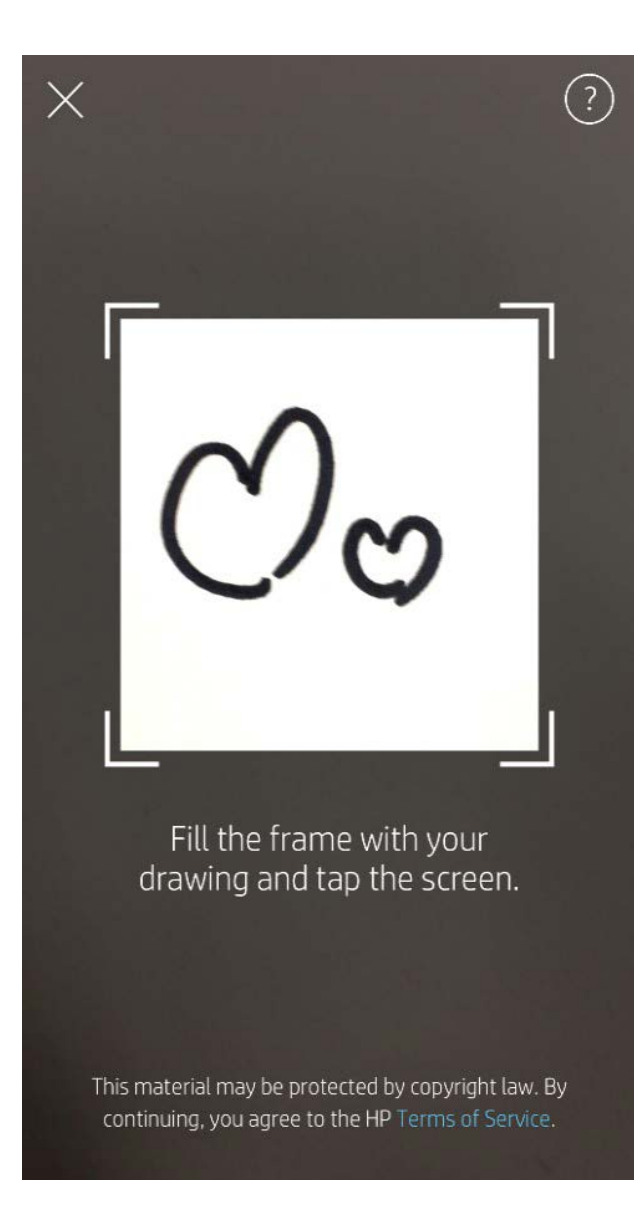

# שימוש בתור ההדפסה

תור ההדפסה מאפשר לך לשמור צילומים להדפסה במועד מאוחר יותר ולשלוח רצף של הדפסות להתקן שלך. ישנם שני תורים שבהם התמונות שלך יכולות להמתין לפני שיודפסו!

ראשית, תמונות מוכנות להדפסה נשלחות אל **תור האפליקציה**. בתור האפליקציה, התמונות נאספות כדי להישלח למדפסת )גם אם אינך מחובר באותה עת(; זוהי תחנת העיבוד שלהן! ברגע שנוצר חיבור Bluetooth למדפסת, ההדפסים שלך מועברים ל**תור המדפסת** להדפסה. אם אתה כבר מחובר למדפסת sprocket בעת שליחת ההדפסה, ההדפסות שלך ינחתו בתור האפליקציה ויועברו משם לתור המדפסת.

באפליקציית sprocket, באפשרותך להציג הן את תור האפליקציה והן את תור המדפסת על-ידי הקשה על סמל תור ההדפסה בסרגל הניווט של אפליקציית sprocket, במגש האפשרויות (תפריט שלוש נקודות) או במסך 'תצוגה מקדימה', או על הסמל 'הדפסה' בתצוגה המקדימה כאשר התמונות נמצאות בתור ההדפסה.

- תמונות בתור במצב לא מקוון להדפסה עתידית! שלח הדפסים ל-Sprocket HP כשאתה בדרכים. כאשר אתה מוכן להדפיס, התחבר למדפסת sprocket ופתח את תור ההדפסה. ההדפסים שבתור יתחילו להיות מודפסים כאשר החיבור יחודש ואתה תקיש על הלחצן "הפעל".
	- שלח הדפסים מרובים ורציפים! ההדפסים יופיעו בתור לפי הסדר שבו הם נשלחו. באפשרותך לשנות את סדר תור ההדפסה אם אתה הבעלים או המארח של sprocket.
	- באפשרותך להציג או לנהל את תור ההדפסה רק כאשר אתה מחובר למדפסת sprocket עם מספר תמונות בתור ההדפסה.
		- לאחר שהתחברת למדפסת, באפשרותך לארח תור משותף או
- להצטרף אליו. לקבלת מידע נוסף, ראה "תור הדפסה משותף".
- 10 תמונות יכולות להיות בו-זמנית בתור המדפסת, ועד 20 תמונות יכולות להיות בתור האפליקציה.
	- הקש על סמל שעון העצר כדי להדפיס מחדש את חמשת התמונות האחרונות.

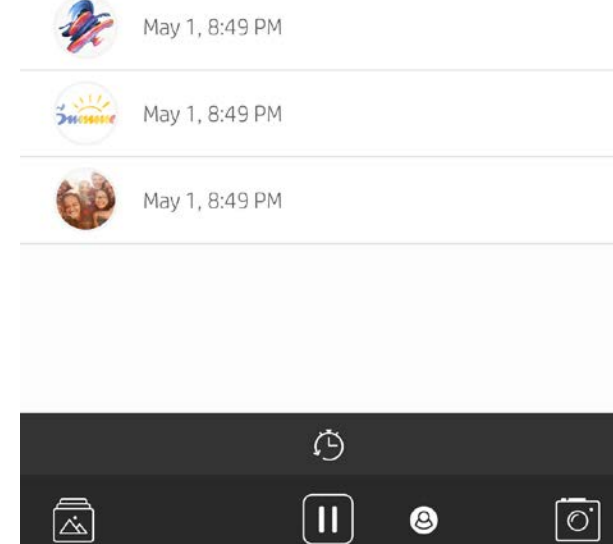

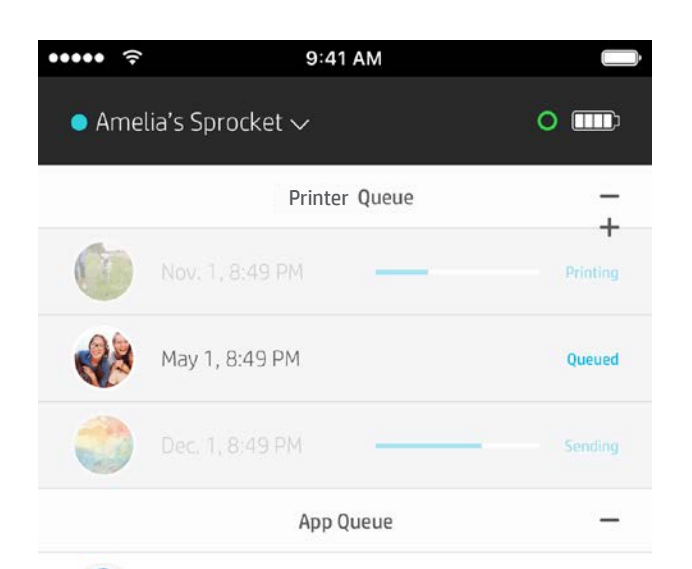

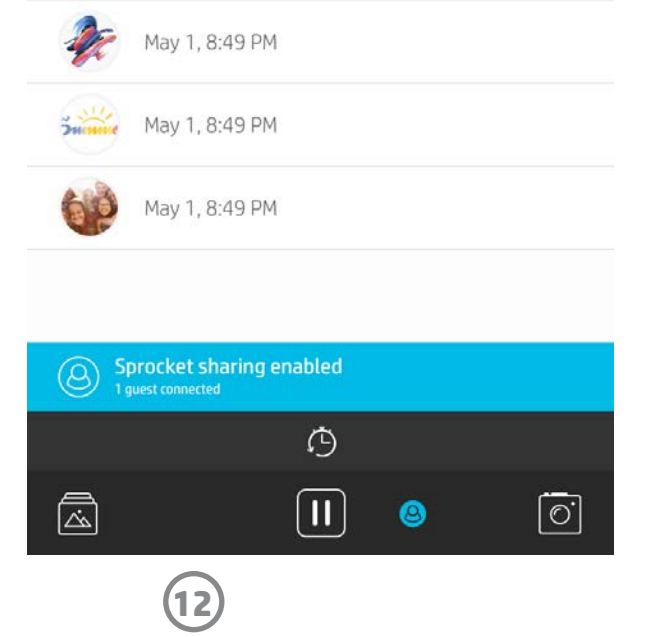

### תור הדפסה משותף

עם תור הדפסה משותף, מספר אנשים יכולים לשלוח תמונות למדפסת אחת באמצעות תור הדפסה משותף. קיימות שתי דרכים לשיתוף תורים:

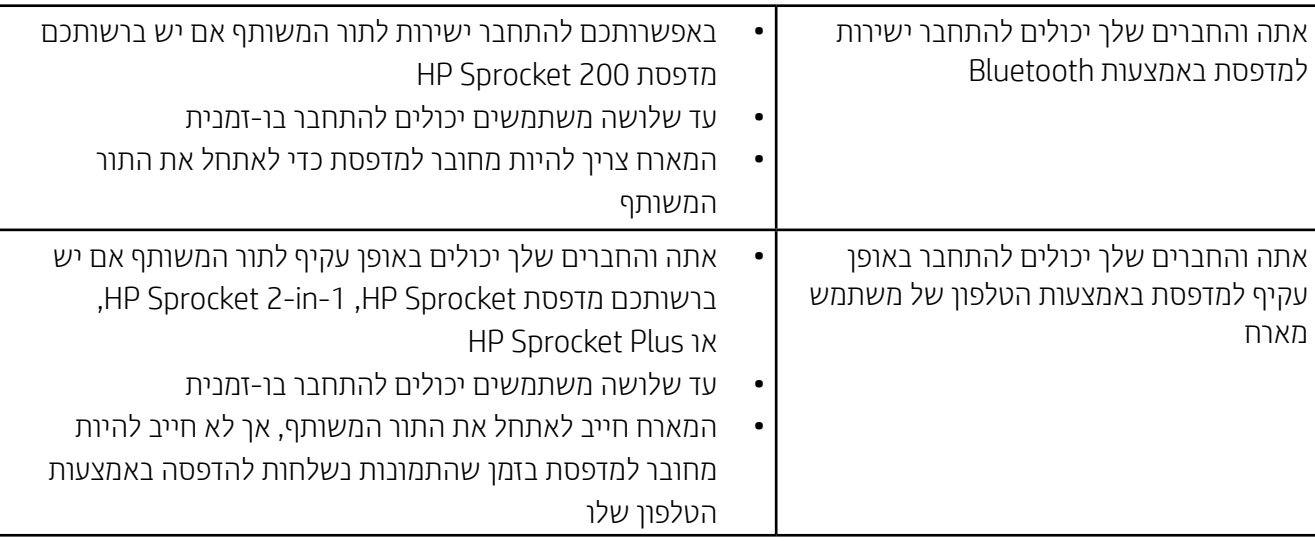

- .1 התחבר למדפסת sprocket ופתח את תור ההדפסה.
- 2. השתמש בלחצנים שבחלקו העליון של המסך כדי לבחור באחת האפשרויות **ארח תור הדפסה משותף** או **הצטרף לתור הדפסה** משותף.
- אירוח תור הדפסה משותף פירושו שהאורחים שלך ישלחו תמונות אל תור ההדפסה שלך, באופן ישיר או באופן עקיף, דרך התור המשותף שלך. עיין בטבלה שלמעלה כדי לראות איזה סוג של חיבור זמין עבור המדפסת שלך. הצטרפות כאורח מאפשרת לך לשלוח תמונות לתור של המארח להדפסה.
	- כדי להשתמש בתור הדפסה משותף, הן המארח והן האורחים חייבים לאפשר את הלחצן המתאים בתור ההדפסה.

#### לאחר שהתחברת, תיהנה ממסיבת ההדפסה שלכם!

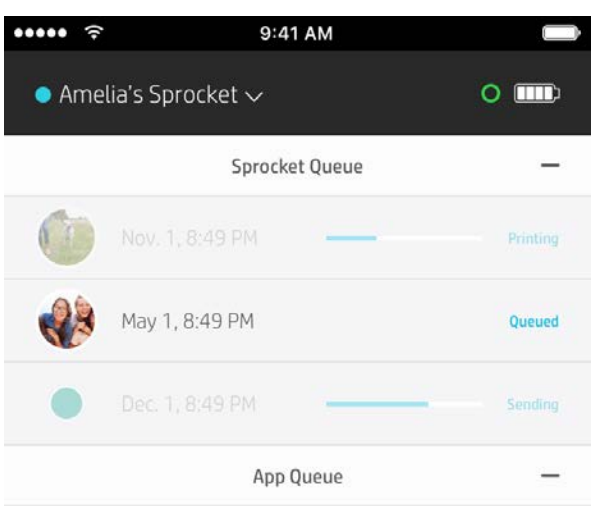

### התחל תור אפליקציה משותף

#### **במבט אחד...**

תור האפליקציה מציג את התמונות שלך הממתינות להישלח למדפסת בהמשך. אלה נמצאות באפליקציית sprocket, וממתינות להעברה למדפסת. תור האפליקציה יכול לשמור הדפסים כאשר אינך מחובר ל-sprocket.

תור המדפסת מפרט את התמונות שהועברו למדפסת כאשר אתה מחובר. אלה הפריטים הבאים בתור שיודפסו!

בעת אירוח תור הדפסה משותף, תראה עיגולים צבעוניים עבור האורחים שהצטרפו. צבע העיגול יהיה הצבע שהוקצה לכל אחד מהם כאורח.

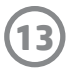

סרוק את חלקו העליון של 200 Sprocket HP עם האפליקציה כדי לראות תור מדפסת ניתן להצגה במציאות רבודה. בתור זה, באפשרותך לראות אילו הדפסים נמצאים כעת בתור להדפסה, מהו הצבע שהוקצה לאדם ששלח את ההדפסה, ומי מחובר למדפסת. באפשרותך גם לראות מידע על מצב הסוללה, ואת כל ההודעות על מצב ההתקן (כמו הודעת שגיאה, מצב הדפסה וכו').

סרוק את חלקו העליון של ההתקן, בדיוק כפי שאתה סורק תמונה מודפסת כדי לחשוף תוכן נסתר.

- .1 פתח את המצלמה של אפליקציית sprocket מתצוגת הגלריה
- 2. הקפד להחליק אל המקטע 'חשיפה' של המצלמה (הוא יופיע כברירת המחדל בעת הפתיחה)
- .3 בדוק את תנאי התאורה בסביבה שלך. זו אמורה להיות בהירה וללא בוהק או צללים חזקים כדי שהתכונה תפעל באופן המוצלח ביותר!
- .4 העבר את המכשיר הנייד ישירות מעל ובמקביל לתבנית שעל המכסה העליון של המדפסת, במרחק של כ15- ס"מ מה-sprocket. החזק את הטלפון ביציבות עד שתופיע הנפשה על גבי המסך.
	- .5 מרגע הופעת ההנפשה, באפשרותך להזיז ולהטות מעט את הטלפון כדי להציג את האובייקטים בזווית אחרת.

הערה: הקפד להסיר כל סרט מגן מחלקה העליון של המדפסת לפני הסריקה.

# <span id="page-13-0"></span>בקרוב!

עבור 200 Sprocket HP בלבד, בידך החופש להתאים אישית את המדפסת. באפשרותך לשנות את צבע ה-LED שמוצג כאשר התמונות שלך מודפסות או כאשר המדפסת שלך לא פעילה ולהעניק למדפסת שם מותאם אישית. באפשרותך לעשות זאת בעת הגדרת ההתקן שלך באמצעות אשף האפליקציה או מתוך התפריט 'הגדרות ההתקן' של אפליקציית sprocket.

# תור הדפסה ניתן להצגה HP Sprocket 200) בלבד)

# תיבת דואר נכנס להודעות והתראות

אפליקציית sprocket מוסיפה מאפיינים כיפיים חדשים כל הזמן! הישאר מעודכן באשר לחוויות sprocket על ידי מעקב אחר תיבת הדואר הנכנס של אפליקציית sprocket והודעות האפליקציה. אפשר את ההודעות באפליקציית sprocket כדי לקבל עדכונים, טיפים וסקירות על מאפיינים חדשים.

 במסך הבית, חפש את הנקודה האדומה על הסמל של אפליקציית sprocket המציינת שיש לך הודעה ממתינה חדשה!

# התאמה אישית של המדפסת HP Sprocket 200) בלבד)

# התיקיות המשותפות של Google

עם אפליקציית sprocket, תוכל לגבות בקלות את התמונות שלך מהמסיבה בזמן שאתה מחובר למדפסת sprocket שלך. הגדר תיקיה משותפת של Google והזמן את החברים שלך לקחת חלק בחוויה. כל מי שמצטרף לתיקייה ומדפיס עם sprocket HP במהלך המסיבה יזכה לכך שהתמונות שלו יאוחסנו בארכיון באמצעות Photo Google. זוהי דרך פשוטה לוודא שכל המשתתפים יקבלו כל אחד מהצילומים המדהימים!

### השראה

קבל רעיונות והשראה למדפסת ה-sprocket שלך ישירות מהאפליקציה שלנו. הפוך את התמונות הנהדרות האלה למזכרות יקרות או לתצוגות מגניבות במהירות ובקלות באמצעות אפליקציית sprocket.